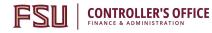

# OMNI AR/Billing: Upload & Interface Bills

Detailed Business Process Guides - ABILL1

### Upload & Interface Billing Data

This document outlines how to upload and process billing data using the <u>FSU Custom Upload</u> <u>Template</u>.

Use the <u>Auxiliary Specialist Cheat Sheet</u> as a reference when following along with this guide.

### Contents of this Guide

- 1. Billing Terminology
- 2. Billing Processing Overview
  - 2.1. Bill Creation Process Overview
  - 2.2. Options to Create Bills
  - 2.3. How OMNI Groups Bill Lines
- 3. Processing Contracts Billing (Reference)
- 4. <u>Uploading Bill Data: FSU Custom Billing Upload</u> <u>Template</u>
  - 4.1. Entering Bill Data
  - 4.2. Reviewing Bill Data
  - 4.3. Converting Data to CSV Files
  - 4.4. Run Billing Upload Process
  - 4.5. <u>Run Billing Interface Process</u>

#### 5.<u>Upload and Interface Errors</u>

- 5.1. <u>Common Errors</u>
- 5.2. Correcting Upload Errors
- 5.3. <u>Correcting Interface Errors</u>
- 5.4. Other Billing Errors

6.<u>Reviewing Uploaded/Interfaced Data</u>

## **Billing Terminology**

This section outlines common terms found throughout the billing upload and interfacing process.

- **Module**: an area within OMNI that houses data about a type of business process. Usually, data must be moved between modules via processes. Think of modules as separate siloes within OMNI that need to be updated with new information from other, related areas.
  - For example, the Contracts module and the Billing module are applicable to this business process. We send data from the Contracts module to the Billing module by running a process that sends activity that is ready to bill from Contracts to Billing. Once the billable activity is in the Billing module, it is able to be invoiced to create your revenue and accounts receivable, just like all other bills.

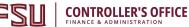

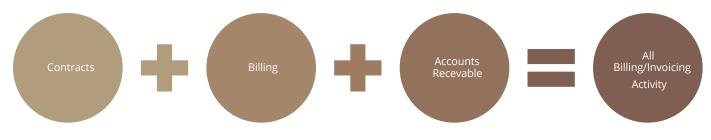

- **Contracts module**: the area within OMNI that houses data related to auxiliary contract billing.
- **Billing module**: the area within OMNI that houses data related to all auxiliary billing.
- **FSU Custom Billing Template & Upload**: the customized Microsoft Excel template that allows users to create a batch of bills all at once from source data by populating the required information on a spreadsheet, converting the file to a format OMNI can read, and then attaching and uploading the file within OMNI's billing module on the FSU Custom Billing Interface Upload page.
- **Billing Interface**: a staging area for billing activity that is created outside of the Billing module (for example, from a Spreadsheet Upload).
- **Billing Interface Process**: the process that turns staged billing activity into actual bills in the Billing module. While this process is running, it performs all of the validations and checks that take place when a user manually enters bills (such as ensuring valid Customer ID's, Bill Sources, and accurate calculations). This ensures that bills are created using valid information. In other words, this process prevents errors that the system would prevent a user from creating if they were creating the bill manually. If the process finds an error, it leaves the applicable bill(s) in the Billing Interface area and marks it as having an error.
- **BIIF001:** This is OMNI's technical name for the Billing Interface Process and is what users will see in the Process Name column when they review the processing status in their Process Monitor.
- **Interface ID**: This is an identification number created by OMNI when a user uploads a file or a set of files. Users enter an Interface ID or a range of Interface ID's to process when running the Billing Interface Process.
- Interface tables: Also known as staging tables. These are the tables that OMNI stores billing data after it has been uploaded, but before the Billing Interface Process has been run. These tables also hold bills that have been through the Billing Interface Process, but that have one or more errors.
- **Process**: a set of instructions OMNI uses to update itself with new information (such as when converting billing data in the staging area to bills). When running a process, users will usually start by setting up or accessing a Run Control. Some processes run automatically each night or periodically throughout the day.
- **Job**: a collection of processes. Usually, we use this term interchangeably with the term "Process" as from a user perspective, it tends to be the same.
- **Run Control**: a page in OMNI that allows a user to set and save parameters (instructions) for running a process in OMNI. This is usually the first step to running a process.
- **Process Monitor**: a page in OMNI that allows users to observe the status and results of a job they are running and verify it has run to completion with no errors (or to review error messages, if applicable).
- Bill: in OMNI, a bill represents billing data from initiation through to invoicing.

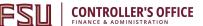

- **Invoicing**: the process that converts a Bill to an Invoice; this sends the bill to the customer if the customer is set up to be emailed and creates the accounting entries to record revenue and accounts receivable.
- **Invoice**: A bill that has been invoiced.

### **Billing Processing Overview**

Billing data can be entered manually (using Standard Billing; see ABILL2). It can also be uploaded using the FSU Billing Interface tool. If the Contracts module is used to create billing activity, then contract events are the origin of billing data. Any bill, whether it is created manually or via one of these tools, can be associated to a contract in the Contracts module if it relates to a contract. This way, the Contracts module can be a one-stop resource showing all billing activity related to a specific contract.

If bills are entered manually, they do not need to be interfaced. Interfacing is only required for bills originating outside of the Billing module.

Once bills are uploaded and interfaced, or entered manually, they can be reviewed, converted to "ready" status, and otherwise managed and invoiced as shown in other business process guides. When ready, the invoicing process is imitated by the Controller's Office Auxiliary Accounting staff on a monthly basis (for internal bills) or the selling auxiliary's accounting staff as needed (for external/ component unit bills).

#### **Bill Creation Process Overview**

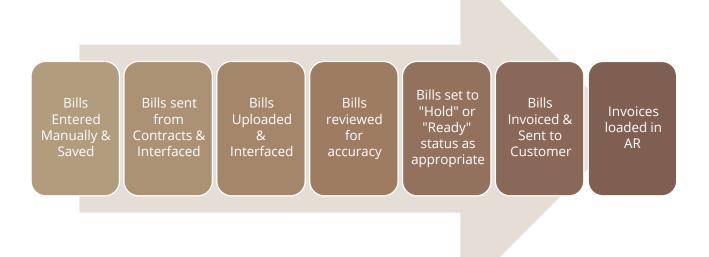

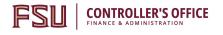

#### **Options to Create Bills**

| Upload                                                                          |                                                                                                  |                                                                     |
|---------------------------------------------------------------------------------|--------------------------------------------------------------------------------------------------|---------------------------------------------------------------------|
| PSO Billing<br>Interface Tool<br>Spreadsheet<br>Upload for Billing<br>Interface | ntract Billing<br>Standard Bill<br>Standard Bill<br>Manual entry<br>Interfacing not<br>required. | ing<br>Adjust Bill<br>Credit/Rebill<br>Interfacing not<br>required. |

#### How OMNI Groups Bill Lines

When the Billing Interface Process is run, OMNI will look for eligible bills and will add new lines to these bills so that the number of invoices sent to the customer is minimized. So long as the following criteria are met, OMNI will add the new lines to an existing bill:

#### The existing bill hasn't already been

#### invoiced The existing bill is for the

- Customer
- Contract
- Bill Source
- Purchase Order
- •For some auxilairies, it also looks for the same contact number and address

#### The <u>new</u> lines you'd like to add to a bill are not being entered manually

- •Billing lines processed via the billing interface will look to manually-entered bills to determine whether a new bill will be created.
- •In other words, if a bill is added manually after lines are uploaded/interfaced, then the system won't add the manually-created lines to an interfaced bill. However, if billing data is interfaced that matches a manually-entered non-invoiced bill, the system will add those lines to the manually-created non-invoiced bill.

### Processing Contracts Billing

The process for interfacing contract events in Ready or Recycled status into the billing module's Billing Interface area is documented separately in ACONTRACTS6.

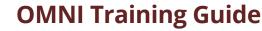

### Uploading Bill Data: FSU Custom Billing Template

- 1. **Retrieve the FSU Custom Billing Upload** template from the Controller's Office <u>Auxiliary Accounting Forms website</u>.
  - Download and save the file to your workstation as an *Excel Macro-Enabled Workbook (\*.xlsm)*.
- 2. Retrieve the **billing source data** from your sales staff, lab manager, facility manager, contracts manager, or other records as appropriate for your auxiliary.
  - Save the file(s) to your workstation or your auxiliary's preferred location for billing source records.

#### **Entering Bill Data**

**CONTROLLER'S OFFICE** 

Follow the steps below to upload your data into OMNI Financials:

- 1. Navigate to the Query Viewer page in OMNI Financials and run query **FSU\_CTRL\_AUX\_CUST**.
- 2. Copy and paste the data from this query to the **CUST** tab on the Billing Upload Template. Make sure to only copy and paste data UNDER the column headings. *HINT:* use the keyboard shortcut Ctrl+Shift+End to quickly select all data for copying. Ensure formulae in columns BC and BD extend through all rows.

|    | Α       | В             | C        | D             | E            | F         | G            | Н                              |
|----|---------|---------------|----------|---------------|--------------|-----------|--------------|--------------------------------|
| 1  | SetID 👻 | Customer ID 👻 | Status 👻 | Group vs 🗸    | Internal I 🚽 | Туре 🚽 👻  | Cust Group 👻 | Name                           |
| 2  | AUXSH   | AUX1000001    | Α        |               |              | User 1    | INTERNAL     | President's Office             |
| 3  | AUXSH   | Ac×1000002    | Α        |               |              | User 1    | INTERNAL     | Board of Trustees              |
| 4  | AUXSH   | AUX100. 93    | A        |               |              |           | INTERNAL     | General Counsel                |
| 5  | AUXSH   | AUX1000004    |          | by and past   |              | s of      | INTERNAL     | General Counsel Legal Costs    |
| 6  | AUXSH   | AUX1000005    |          | the query or  |              |           | INTERNAL     | Ofc of Audit Services          |
| 7  | AUXSH   | AUX1000006    |          | DER the co    | lumn heade   | ers.      | INTERNAL     | Athletics Administration       |
| 8  | AUXSH   | AUX1000007    | A        |               |              | oper 1    | INTERNAL     | Athletics Olympic Sport Ops    |
| 9  | AUXSH   | AUX1000008    | Α        |               |              | User 1    | INTERNAL     | Athletics Ticket Office        |
| 10 | AUXSH   | AUX1000009    | Α        |               |              | User 1    | INTERNAL     | Athletics Academic Support     |
| 11 | AUXSH   | AUX1000010    | Α        |               |              | User 1    | INTERNAL     | Athletics Compliance           |
| 12 | AUXSH   | AUX1000011    | Α        |               |              | User 1    | INTERNAL     | Athletics Student Services     |
| 13 | AUXSH   | AUX1000012    | Α        |               |              | User 1    | INTERNAL     | Athletics Strength & Condition |
| 14 | AUXSH   | AUX1000013    | Α        |               |              | User 1    | INTERNAL     | Athletics Medical Support      |
| 15 | AUXSH   | AUX1000014    | Α        |               |              | User 1    | INTERNAL     | Athletics Sports Information   |
| 16 | AUXSH   | AUX1000015    | Α        |               |              | User 1    | INTERNAL     | Athletics Promotions           |
| 17 | AUXSH   | AUX1000016    | Α        |               |              | User 1    | INTERNAL     | Athletics Spirit Groups        |
| 18 | AUXSH   | AUX1000017    | Α        |               |              | User 1    | INTERNAL     | Athletics Repairs & Maint - I  |
|    | < >     | Instructions  | All Bi   | ll Data Entry | Export F     | iles CUST | PO Value     | 25 (+)                         |

a. Paste customer data to the CUST tab:

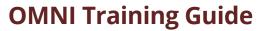

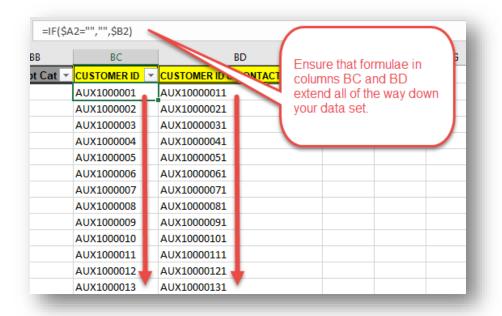

b. Ensure formulae in columns BC and BD extend through all rows:

3. Navigate to the Query Viewer page in OMNI Financials and run query **FSU\_AUX\_PO\_DTL** <u>for</u> <u>your</u> <u>Supplier ID only</u>. The **Values** tab on the Billing Upload Template contains a list of Supplier IDs for reference.

a. Run FSU\_AUX\_PO\_DTL for your Supplier ID only. The Start PO Date should always be the first day of the current fiscal year. Sample prompts for this query:

| FSU_AUX_PO_DTL - PO By Dept Date Proj F | und AUX |
|-----------------------------------------|---------|
| Dept ID w wildcard % %                  |         |
| Start PO Date 7/1/2018                  |         |
| End PO Date T                           |         |
| Project w wildcard % %                  |         |
| Fund w wildcard % %                     |         |
| Business Unit FSU01                     |         |
| Supplier ID w% AUX000011                |         |
| Supplier Name w% %                      |         |
| View Results                            |         |
|                                         |         |

**CONTROLLER'S OFFICE** 

- 4. Copy and paste this data to the **PO** tab on the Billing Upload Template. Make sure to only copy and paste data UNDER the column headings. *HINT*: use the keyboard shortcut Ctrl +Shift+End to quickly select all data for copying. Ensure formulae in columns AC, AD, and AE extend through all rows.
  - a. Paste data to the PO tab:

**CONTROLLER'S OFFICE** FINANCE & ADMINISTRATION

|    | A          | В            | С    | D                | E      |     | F          | G    | Н         | I             | J               |
|----|------------|--------------|------|------------------|--------|-----|------------|------|-----------|---------------|-----------------|
| 1  | PO No.     | PO Date      | Line | Req ID           | Amoun  | t   | PO Status  | Hold | Chng Stat | Budget Status | Receipt         |
| 2  | 0001400227 | 7/4/2018     | 1    | 0001400084       | 750.0  | 000 | Dispatched | Y    | Unchanged | Valid         | PO Not Received |
| 3  | 0001400227 | 7/4/2018     | 2    | 0001400084       | 750.0  | 000 | Dispatched | Y    | Unchanged | Valid         | PO Not Received |
| 4  | 0001400299 | 4/2018       | -1   | 0001400241       | 200.0  | 000 | Dispatched | Y    | Unchanged | Valid         | PO Not Received |
| 5  | 0001400299 | 7/4/. 18     | l c  | opy and pa       | iste   | poo | Dispatched | Y    | Unchanged | Valid         | PO Not Received |
| 6  | 0001400450 | 7/4/201      |      | e query res      |        | 000 | Dispatched | Υ    | Unchanged | Valid         | PO Not Received |
| 7  | 0001400450 | 7/4/2018     |      | UNDER th         |        | 000 | Dispatched | Υ    | Unchanged | Valid         | PO Not Received |
| 8  | 0001400500 | 7/4/2018     |      | neader on tl     | nis 🛛  | 000 | Dispatched | Y    | Unchanged | Valid         | PO Not Received |
| 9  | 0001400500 | 7/4/2018     |      |                  |        | 000 | Dispatched | Y    | Unchanged | Valid         | PO Not Received |
| 10 | 0001400614 | 7/4/2018     | 1    | 0001400706       | 500.0  | 000 | Dispatched | Y    | Unchanged | Valid         | PO Not Received |
| 11 | 0001400652 | 7/4/2018     | 1    | 0001400771       | 500.0  | 000 | Dispatched | Y    | Unchanged | Valid         | PO Not Received |
| 12 | 0001400652 | 7/4/2018     | 2    | 0001400771       | 500.0  | 000 | Dispatched | Y    | Unchanged | Valid         | PO Not Received |
| 13 | 0001400710 | 7/4/2018     | 1    | 0001400852       | 500.0  | 000 | Dispatched | Y    | Unchanged | Valid         | PO Not Received |
| 14 | 0001400710 | 7/4/2018     | 2    | 0001400852       | 40.0   | 000 | Dispatched | Y    | Unchanged | Valid         | PO Not Received |
| 15 | 0001400716 | 7/4/2018     | 1    | 0001400860       | 350.0  | 000 | Dispatched | Y    | Unchanged | Valid         | PO Not Received |
| 16 | 0001400716 | 7/4/2018     | 2    | 0001400860       | 150.0  | 000 | Dispatched | Y    | Unchanged | Valid         | PO Not Received |
| 17 | 0001400767 | 7/4/2018     | 1    | 0001400917       | 325.0  | 000 | Dispatched | Y    | Unchanged | Valid         | PO Not Received |
| 18 | 0001400767 | 7/4/2018     | 2    | 0001400917       | 1400.0 | 000 | Dispatched | Y    | Unchanged | Valid         | PO Not Received |
|    |            | Instructions |      | All Bill Data Ei | ntry   | Exp | ort Files  | CUST | PO Va     | ilues (+)     |                 |

b. Ensure formulae in columns AC, AD, and AE extend through all rows. *NOTE: a value will* only be returned in column AE if the purchase order distribution is a sponsored project. Blank values in this column are OK.

| AC               | AD               |        | AE        | Ensure that formulae in                              |
|------------------|------------------|--------|-----------|------------------------------------------------------|
| Concatenate PO & | Line 👻 Dept ID 🔻 | Projec | ct Fund 🔽 | columns AC, AD, and AE<br>extend all of the way dowr |
| 00014006871      | 204000           | 520    |           | your data set.                                       |
| 00014006872      | 204000           | 520    |           | your data set.                                       |
| 00014007091      | 204000           | 520    |           |                                                      |
| 00014007092      | 204000           | 520    |           |                                                      |
| 00014008061      | 204000           | 520    |           |                                                      |
| 00014008062      | 204000           | 520    |           |                                                      |
| 00014008211      | 204000           | 520    |           |                                                      |
| 00014008212      | 204000           | 520    |           |                                                      |
| 00014008621      | 089009           | 520    |           |                                                      |
| 00014008761      | 073002           | 520    |           |                                                      |
| 00014012341      | 204000           |        |           |                                                      |
| 00014012342      | 204000           |        |           |                                                      |
| 00014013581      | 204000           | 520    |           |                                                      |

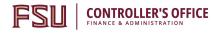

5. Enter your billing data on the **All Bill Data Entry** tab.

| FSU Custom                                                                                                    | Billing Temp                                          | late                                                                                                    | KEY:                                                                                                  |
|----------------------------------------------------------------------------------------------------|-------------------------------------------------------|----------------------------------------------------------------------------------------------------|----------------------------------------------------------------------------------------------------|
| Interface Line Number*<br>INTFC_LINE_NUM                                                                                                    | Billing Specialist*<br>BILLING_SPECIALIST             | Identifier<br>IDENTIFIER                                                                                                | Charge Descr*<br>DESCR                                                                                |
| This increments by 1 for<br>each billing row (e.g 1 2<br>3) and should match the<br>transaction data from the<br>corresponding line for all<br>uploaded files. This<br>autocalculates but should | Choose from the options<br>listed here. For more info | This field can be used for any<br>desired unique identifier. This<br>is limited to 18 characters.<br>Commas and special | This is the main description for<br>charge. Limited to 30 character.<br>Commas and special characters |
|                                                                                                    | see "Values" tab.                                     | characters not allowed.                                                                                                 | ,                                                                                                    |
| 1                                                                                                    | AUXCMMP                                               |                                                                                                    | SEM service                                                                                           |
| 2                                                                                                    | AUXCMMP                                               |                                                                                                    | SEM service                                                                                           |
| 3                                                                                                    | AUXCMMP                                               |                                                                                                    | AFM service                                                                                           |
| 4                                                                                                    | AUXCMMP                                               |                                                                                                    | SEM service                                                                                           |
| 5                                                                                                    | AUXCMMP                                               |                                                                                                    | SEM service                                                                                           |
| 6                                                                                                    | AUXCMMP                                               |                                                                                                    | SEM service                                                                                           |
| 7                                                                                                    | AUXCMMP                                               |                                                                                                    | SEM service                                                                                           |
| 8                                                                                                    | AUXCMMP                                               |                                                                                                    | AFM service                                                                                           |
| 9                                                                                                    | AUXCMMP                                               |                                                                                                    | SEM service                                                                                           |
| 10                                                                                                    | AUXCMMP                                               |                                                                                                    | SEM service                                                                                           |
| Instructions                                                                                                    | All Bill Data Entry                                   | Export Files CUST P                                                                                                    | O Values (+)                                                                                          |

- a. Before you begin entering data, make note of the following:
  - i. When pasting data into the **All Bill Data Entry** tab, **always paste as Values Only**. There are several ways to do this. The quickest is to right click on the cell you want to paste in to and select the clipboard icon that contains a "123":

|                         | -                                         |
|-------------------------|-------------------------------------------|
| Cu <u>t</u>             |                                           |
| <u>С</u> ору            |                                           |
| Paste Options:          | н                                         |
| 💼 🔓 🏂 👘 🕼               | ,                                         |
| Paste <u>S</u> pecial ▶ | П                                         |
|                         | Copy<br>Paste Options:<br>$f_{123} = f_x$ |

ii. There is a 300 line limit to the spreadsheet. If you have more than 300 lines of billing data to enter, you will need to split them out into multiple uploads or contact <u>ctl-auxiliaryaccounting@fsu.edu</u> for additional assistance.

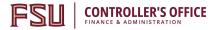

iii. Some cells are locked, and you will not be able to edit these values. Some cells provide specific warning messages as they are restricted to certain values or text lengths to assist you in avoiding errors.

| E CARBON DIOVIDE        | 526                 | 0.0000             |                                      | 0.000        |
|-------------------------|---------------------|--------------------|--------------------------------------|--------------|
| E NITRO Microsoft Excel |                     |                    |                                      | ×            |
| 160-160                 |                     |                    |                                      |              |
| ISE 819 🛛 🔀 This val    | ue doesn't match    | the data validatio | n restrictions defined fo            | r this cell. |
| HARGE                   |                     |                    |                                      |              |
| HARGES                  | <u>R</u> etry       | Cancel             | <u>H</u> elp                         |              |
| Sheet Protectors Clear  | 200                 | 0.05               |                                      | 10           |
| Bleach Gallon           | 4                   | 3.77               |                                      | 15.08        |
| ▼ customers)            | <b>▼</b> <i>r</i> e | rd. 💌              | ID. Red cells n                      |              |
|                         | <b>▼</b> 18         | :d. ▼<br>1         | ID. Red cells n<br>VV1000832<br>× 32 | 13300        |
| DE Microsoft Excel      | v re                | 1                  | × 32<br>65                           |              |
| DE Microsoft Excel      |                     | 0 characters.      | 32<br>× 32<br>65                     | 1.1.10       |

b. Begin entering your billing data. The column headers are color coded based on data entry requirements:

| Grey columns   | Values auto-populate based upon data entered in other columns                                                                                                    |
|----------------|----------------------------------------------------------------------------------------------------|
| Green columns  | Require data entry by user. The data in these columns may<br>be copied and pasted from your Sales Data workbook or<br>Manager workbook, if used. Otherwise, enter data manually. |
| Yellow columns | Require data entry by user. See next step for more detail.                                                                                                    |

Use the description within each column header to give you more information about what to do:

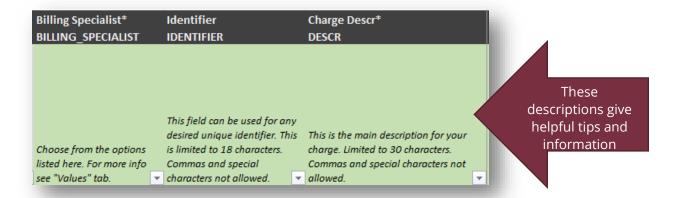

Office of the Controller Rev. Dec. 2019 Questions? Contact: <u>ctl-auxiliaryaccounting@fsu.edu</u>

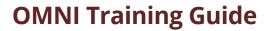

c. Yellow column data entry: these columns contain your customer contact sequence number as well as your revenue accounting information (including optional chartfields):

| Customer Contact Sequence             | Selling Dept ID*      |                | Selling Revenue           | Selling         | Selling         | Selling            |
|---------------------------------------|-----------------------|----------------|---------------------------|-----------------|-----------------|--------------------|
| Number                                | (for revenue)         | Code*          | Account Code*             | Chartfield 1    | Chartfield 2    | Chartfield 3       |
| CNTCT_SEQ_NUM                         | DEPTID                | FUND_CODE      | ACCOUNT                   | CHARTFIELD1     | CHARTFIELD2     | <b>CHARTFIELD3</b> |
|                                       |                       |                | Choose the appropriate 6- | Use any         | Use any         | Use any            |
| 1 is the default contact sequence for | Enter the             |                | digit revenue account     | revenue         | revenue         | revenue            |
| all Internal and Research Foundation  | appropriate 6-digit   |                | code. Understand          | chartfields you | chartfields you | chartfields you    |
| customers. If the invoice is for an   | Department ID for     | Enter the      | whether the customer is   | need to code    | need to code    | need to code       |
| External customer you must look up    | the auxiliary. If the | appropriate 3- | internal or external/     | each bill line  | each bill line  | each bill line     |
| the appropriate contact (refer to     | department ID         | digit fund     | component unit to select  | appropriately.  | appropriately.  | appropriately.     |
| "CUST" tab) and enter the contact     | begins with "O"       | code for the   | the correct account code. | Do not enter    | Do not enter    | Do not enter       |
| sequence number here (found on        | enter an apostrophe   | selling        | Revenue account codes     | buying dept     | buying dept     | buying dept        |
| column AR on "CUST" tab). 🖉 🔻         | first (e.g '074001, 🔻 | auxiliary 🛛 💌  | begin with a 6. 📃 💌       | chartfields. 💌  | chartfields. 💌  | chartfields. 💌     |

i. You are required to enter a contact sequence number when billing an EXTERNAL customer. Since this field determines who will actually receive the invoice, it is important to select the correct number. For detailed instructions on how to find the contact sequence number, see <u>Reviewing Bill Data - Step 5</u>.

**IMPORTANT**: INTERNAL and COMPONENT customers will have their contact sequence numbers default to 1. THIS SHOULD NOT BE CHANGED. You are only required to enter a contact sequence number when billing an EXTERNAL customer.

| Customer Group<br>N/A                                                                                                    | Customer Contact Sequence<br>Number<br>CNTCT_SEQ_NUM                                                                                                    | Selling Dept ID*<br>(for revenue)<br>DEPTID                                                                                                    | Selling Fund<br>Code*<br>FUND_CODE                                                | Ассо                                                                          |
|----------------------------------------------------------------------------------------------------|----------------------------------------------------------------------------------------------------|----------------------------------------------------------------------------------------------------|-----------------------------------------------------------------------------------|-------------------------------------------------------------------------------|
| Customer Group is<br>informational only - it<br>helps spotcheck your<br>work and is not<br>provided on the<br>upload. This cell<br>populates<br>automatically. | 1 is the default contact sequence for<br>all Internal and Research Foundation<br>customers. If the invoice is for an<br>External customer you must look up<br>the appropriate contact (refer to<br>"CUST" tab) and enter the contact<br>sequence number here (found on<br>column AR on "CUST" tab). | Enter the<br>appropriate 6-digit<br>Department ID for<br>the auxiliary. If the<br>department ID<br>begins with "0"<br>enter an apostrophe<br>first (e.g. '074001) | Enter the<br>appropriate 3-<br>digit fund<br>code for the<br>selling<br>auxiliary | Choo<br>digit<br>code.<br>wheti<br>intern<br>comp<br>the co<br>Rever<br>begin |
| INTERNAL                                                                                                    | 1                                                                                                    | Just (c.g. 074001)                                                                                                    | duxinary                                                                          | begin                                                                         |
| EXTERNAL                                                                                                    | 1                                                                                                    |                                                                                                    |                                                                                   |                                                                               |
| COMPONENT                                                                                                    | User must enter a v<br>number for EXTER<br>INTERNAL and CO<br>1 and should not be                                                                                                    | NAL customers.<br>MPONENT defaul                                                                                                    |                                                                                   | )                                                                             |

**CONTROLLER'S OFFICE** 

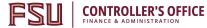

ii. Enter the revenue Dept ID, fund code, account code, and optional chartfields appropriate for the charge (for the selling auxiliary). Ensure you consider whether the charge is internal or external before choosing a revenue account code.

| 0                     | Р              | Q                         | R               | S               | Т               |  |
|-----------------------|----------------|---------------------------|-----------------|-----------------|-----------------|--|
|                       |                |                           |                 |                 |                 |  |
|                       |                |                           |                 |                 |                 |  |
|                       |                |                           |                 |                 |                 |  |
| Selling Dept ID*      | Selling Fund   | Selling Revenue           | Selling         | Selling         | Selling         |  |
| (for revenue)         | Code*          | Account Code*             | Chartfield 1    | Chartfield 2    | Chartfield 3    |  |
| DEPTID                | FUND_CODE      | ACCOUNT                   | CHARTFIELD1     | CHARTFIELD2     | CHARTFIELD3     |  |
|                       |                | Choose the appropriate 6- | Use any         | Use any         | Use any         |  |
| Enter the             |                | digit revenue account     | revenue         | revenue         | revenue         |  |
| appropriate 6-digit   |                | code. Understand          | chartfields you | chartfields you | chartfields you |  |
| Department ID for     | Enter the      | whether the customer is   | need to code    | need to code    | need to code    |  |
| the auxiliary. If the | appropriate 3- | internal or external/     | each bill line  | each bill line  | each bill line  |  |
| department ID         | digit fund     | component unit to select  | appropriately.  | appropriately.  | appropriately.  |  |
| begins with "O"       | code for the   | the correct account code. | Do not enter    | Do not enter    | Do not enter    |  |
| enter an apostrophe   | selling        | Revenue account codes     | buying dept     | buying dept     | buying dept     |  |
| first (e.g '074001, 💌 | auxiliary 💌    | begin with a 6. 📃 💌       | chartfields. 💌  | chartfields. 💌  | chartfields. 💌  |  |
|                       |                |                           |                 |                 |                 |  |
|                       |                |                           |                 |                 |                 |  |

d. The Controller's Office recommends the use of one of two revenue account codes, depending on the nature of the sales activity:

| Account Cod | е Туре                  | Description                                                                                                    |
|-------------|-------------------------|----------------------------------------------------------------------------------------------------|
| 622001      | Internal Sales/Services | Sales to FSU departments, including the FSU Foundation.                                                           |
| 623001      | External Sales/Services | Sales to entities other than<br>FSU departments, including the<br>Research Foundation and other<br>Organizations. |

*Note: The Controller's Office recommends use of 622001 to record internal revenue and 623001 to record external revenue, unless a more specific allowable revenue account code applies to your sales activity. Please review the Controller's Office Revenue Account Dictionary <u>here</u> and contact us if you have questions about how to best account for your revenue.* 

e. Since Revenue Accounting distributions vary from department to department, you will need to contact your Budget Manager or other Departmental Representative if you have questions about the selling department ID, Fund, and/or ChartFields.

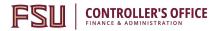

6. Once you have entered all your data you may proceed to the next section, Reviewing Bill Data.

#### **Reviewing Bill Data**

It is important to review your data for errors and loss of formatting before proceeding to upload. Data entry errors and formatting errors are the most common cause of upload and interface errors. This section describes how to thoroughly review your data and correct errors before uploading. Once your data has been reviewed you can proceed to the next section, <u>Converting Data to CSV</u> Files.

#### **Data Review Checklist:**

Use the checklist below as a quick reference for reviewing your data before uploading it to OMNI. Additional information and tips on how to correct each item is provided in the steps below. Click the link to quickly navigate to each review item.

- □ My data contains no red cells and/or all red cells have been reviewed
- □ <u>My data contains no commas</u>
- Dates are in the correct format
- □ All Purchase Order numbers contain leading zeros
- Customer contact sequence numbers for EXTERNAL customers have been reviewed for accuracy
- □ <u>Revenue accounting information has been reviewed for accuracy</u>
- □ Billing data has been reviewed for accuracy

#### **Reviewing and Correcting Data:**

1. Review any cells that are shaded in red. These may be errors requiring your attention to correct:

| PO Reference*<br>PO_REF                                                                                                    | PO Line*<br>PO_LINE                                                          | Customer ID <sup>‡</sup><br>BILL_TO_CUST_ID                                                                                                    |
|----------------------------------------------------------------------------------------------------|------------------------------------------------------------------------------|----------------------------------------------------------------------------------------------------|
| Required for internal<br>customers only. Ensu<br>is a 10-digit number<br>preceded by 3 zeroes.<br>the PO is invalid or<br>missing this cell will u<br>red (this only needs<br>correction for interna | customers<br>. If only. If the<br>PO/PO Line<br>tum combo is<br>invalid this | This is the Customer ID. For<br>internal customers this field<br>calculates based upon dept ID or<br>the PO line. For<br>external/component unit<br>customers (where field is markee<br>"#N/A" you will need to find ance<br>enter the appropriate customer |
| • These cells                                                                                                    | s are red and lik                                                            | kelv 0832                                                                                                    |
| o contain ei                                                                                                    | rrors. Review ar                                                             |                                                                                                    |
| o                                                                                                    | correct.                                                                     | 1669                                                                                                    |
| 0                                                                                                    |                                                                              | 1669                                                                                                    |
| 0001301536                                                                                                    |                                                                              | 3 AUX1001669                                                                                                    |
| 0001301536                                                                                                    |                                                                              | 3 AUX1001669                                                                                                    |
| 0001301537                                                                                                    | 1                                                                            | 1 AUX1000220                                                                                                    |
| 0001301537                                                                                                    | 2                                                                            | 2 #N/A                                                                                                    |
| 0001301538                                                                                                    |                                                                              | 1 AUX1000832                                                                                                    |
| 0001301539                                                                                                    |                                                                              | 1 AUX1000228                                                                                                    |
| 0001301540                                                                                                    | 1                                                                            | 1 AUX1000832                                                                                                    |
|                                                                                                    | 2                                                                            | 2 #N/A                                                                                                    |
| 0001301540                                                                                                    |                                                                              |                                                                                                    |
| 0001301541                                                                                                    |                                                                              | 1 AUX1000832                                                                                                    |
| 0001301541<br>0001301541                                                                                                    | 1                                                                            | 1 AUX1000832                                                                                                    |
| 0001301541<br>0001301541<br>0001301542                                                                                                    | 1                                                                            | 1 AUX1000832<br>1 AUX1000832                                                                                                    |
| 0001301541<br>0001301541<br>0001301542<br>0001301542                                                                                                    | 1                                                                            | 1 AUX1000832<br>1 AUX1000832<br>2 AUX1000832                                                                                                    |
| 0001301541<br>0001301541<br>0001301542<br>0001301542<br>0001301543                                                                                                    |                                                                              | 1 AUX1000832<br>1 AUX1000832<br>2 AUX1000832<br>1 AUX1000832<br>1 AUX1000228                                                                                                    |
| 0001301541<br>0001301541<br>0001301542<br>0001301542                                                                                                    |                                                                              | 1 AUX1000832<br>1 AUX1000832<br>2 AUX1000832                                                                                                    |

Office of the Controller Rev. Dec. 2019 Questions? Contact: ctl-auxiliaryaccounting@fsu.edu

a. A red cell doesn't necessarily mean an error, but it should be reviewed. For example, the cells below are shaded red because there is no Purchase Order number entered in the PO column. This is okay because it is an EXTERNAL customer and, for billing upload purposes, we only require a PO for INTERNAL customers.

| PO Reference*<br>PO REF                          | PO Line*<br>PO LINE        | Customer ID*<br>BILL TO CUST ID             | Customer Group<br>N/A                   |
|--------------------------------------------------|----------------------------|---------------------------------------------|-----------------------------------------|
| <br>Required for internal                        | Required for               | This is the Customer ID. For                |                                         |
| customers only. Ensure it                        |                            | internal customers this field               | Customer Group is                       |
| is a 10-digit number                             | customers                  | calculates based upon dept ID on            | informational only - it                 |
| preceded by 3 zeroes. If<br>the PO is invalid or | only. If the<br>PO/PO Line | the PO line. For<br>external/component unit | helps spotcheck your<br>work and is not |
| missing this cell will turn                      |                            | customers (where field is marked            | provided on the                         |
| red (this only needs                             | invalid this               | "#N/A" you will need to find and            | upload. This cell                       |
| correction for internal                          | cell will turn             | enter the appropriate customer              | populates                               |
| customers)                                       | red. 💌                     | ID. Red cells require attention. 🔻          | automatically.                          |
|                                                  |                            | AUX1003051                                  | EXTERNAL                                |
|                                                  |                            | AUX1003051                                  | EXTERNAL                                |
|                                                  |                            | AUX1003051                                  | EXTERNAL                                |
|                                                  |                            | AUX1003051                                  | EXTERNAL                                |

b. The description at the top of each column provides helpful information which may help with identifying the cause of red cells:

| Billing Specialist*        | Identifier                      | Charge Descr*                         |                                                            |
|----------------------------|---------------------------------|---------------------------------------|------------------------------------------------------------|
| BILLING_SPECIALIST         | IDENTIFIER                      | DESCR                                 |                                                            |
|                            |                                 |                                       | lescriptions                                               |
|                            |                                 |                                       | These descrit                                              |
|                            |                                 |                                       | give helpful tipe                                          |
|                            |                                 |                                       | These descriptions<br>give helpful tips and<br>information |
|                            | This field can be used for any  |                                       |                                                            |
|                            | desired unique identifier. This | This is the main description for your |                                                            |
| Choose from the options    | is limited to 18 characters.    | charge. Limited to 30 characters.     |                                                            |
| listed here. For more info | Commas and special              | Commas and special characters not     |                                                            |
| see "Values" tab. 🖉 🔻      | characters not allowed.         | allowed.                              | <b>T</b>                                                   |
|                            |                                 |                                       |                                                            |

- 2. Ensure there are no commas in your data. Commas in your data will cause an upload error.
  - a. On the **All Bill Data Entry** tab, press **Ctrl** + **F** on your keyboard to bring up the "Find and Replace" dialogue box.

**CONTROLLER'S OFFICE** 

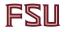

| Find and Replace              |                   | ?                | ×      |
|-------------------------------|-------------------|------------------|--------|
| Fin <u>d</u> Re <u>p</u> lace |                   |                  |        |
| Find what:                    |                   |                  | $\sim$ |
|                               |                   |                  | _      |
|                               |                   | Op <u>t</u> ion: | 5 > >  |
|                               | Find All Eind Ner | xt CI            | ose    |

- b. Click the **Options** button.
- c. In the Look in field, select Values:

| Find and F        | eplace           |                            | ?                | ×   |
|-------------------|------------------|----------------------------|------------------|-----|
| Fin <u>d</u>      | Re <u>p</u> lace |                            |                  |     |
| Fi <u>n</u> d wha | t:               | ✓ No Format Set            | For <u>m</u> at. |     |
|                   |                  |                            |                  |     |
| Wit <u>h</u> in:  | Sheet 🗸          |                            |                  |     |
| Search:           | By Rows 🗸 🗸      | Match entire cell contents |                  |     |
| Look in:          | Values 🗸 🗸       |                            | Op <u>t</u> ions | < < |
|                   | Formulas         |                            |                  |     |
|                   | Values           | Find All Find Next         | Cla              |     |
|                   | Comments         | Find All <u>F</u> ind Next | Clo              | se  |

**IMPORTANT:** when using Find and Replace, be sure to search only in Values. Otherwise, you'll replace commas within formulae that are needed to complete your billing spreadsheet.

d. In the **Find what** field, type a comma (,) and then click the **Find Next** button.

| Find and Replace                                                     | ? ×                                                                                   |
|----------------------------------------------------------------------|---------------------------------------------------------------------------------------|
| Fin <u>d</u> Re <u>p</u> lace                                        |                                                                                       |
| Fi <u>n</u> d what:                                                  | ✓ No Format Set Format ▼                                                              |
| Wit <u>h</u> in: Sheet<br><u>S</u> earch: By Rows<br>Look in: Values | ☐ Match <u>c</u> ase<br>☐ Match entire cell c <u>o</u> ntents<br>Op <u>t</u> ions < < |
|                                                                      | Find All <u>Find Next</u> Close                                                       |

- e. Replace any commas with another valid punctuation mark, such as a dash (-). Any other character is OK to use, only commas will cause an error.
- f. Commas in column headers or formulas are OK and can be ignored. You only need to replace commas if they exist within the data you entered.
- g. The most common columns where commas will be found are the IDENTIFIER, DESCR, and TEXT254 columns.
- h. Continue clicking **Find Next** until you've verified that there are no commas in your data.
- 3. Verify that your dates are in the correct format. Dates in the **Charge To Date** column must be in the format **YYYY-MM-DD** as shown below.

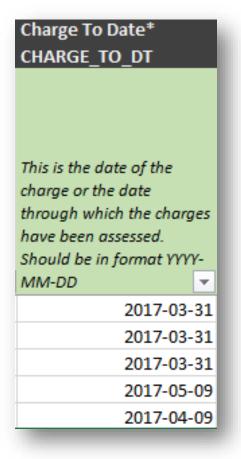

**CONTROLLER'S OFFICE** 

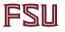

a. To correct: begin by selecting the entire column contents.

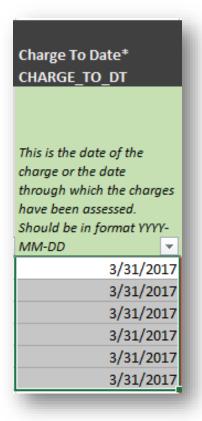

b. Go to the **Number** area in the Home ribbon. Select the drop down navigation and then select **More Number Formats**:

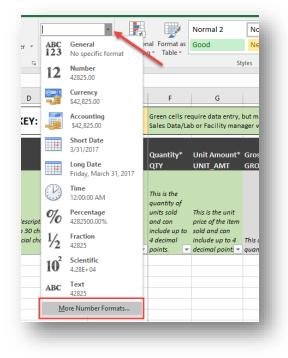

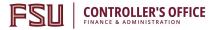

c. Select the **Custom** category and then type in the box **YYYY-MM-DD**. Select OK.

| Format Cel            | ls           |                    |                     |             |                       |                | ?             | ×    |
|-----------------------|--------------|--------------------|---------------------|-------------|-----------------------|----------------|---------------|------|
| Number                | Alignment    | Font               | Border              | Fill        | Protection            |                |               |      |
| <u>C</u> ategory:     |              |                    |                     |             |                       |                |               |      |
| General<br>Number     | ^            | Sample<br>2017-0   |                     |             |                       |                |               |      |
| Currency<br>Accountin | ng           | Type:              | -09                 | 2           |                       |                |               | - 1  |
| Date<br>Time          | -            | yyyy-mn            | n-dd                |             |                       |                |               |      |
| Percentag             | ge           | mm:ss.0<br>@       |                     |             |                       |                |               | ^    |
| Scientific<br>Text    |              | [h]:mm:            | ss<br>#0_);_(\$* (# | ÷##0)• (\$* | )· (@ )               |                |               |      |
| Special<br>Custom     | -            | (* #,##            | 0): (* (#,#         | #0): (* "-" |                       | (@ )           |               |      |
|                       |              | (* #,##<br>yyyy-mn | 0.00_);_(* (+       | #,##0.00);  | (* <u>- ??</u> ); (@_ | )              |               |      |
| <b>7</b> 6            |              | 0.000              | S]dddd, mr          | nmm d. vv   | N                     |                |               |      |
|                       |              |                    | S]h:mm:ss /         |             |                       |                |               | ×    |
|                       | $\sim$       |                    |                     |             |                       |                | <u>D</u> elet | te   |
| Type the n            | umber format | code, usii         | ng one of t         | the existin | g codes as a s        | tarting point. |               | - 8  |
|                       |              |                    |                     |             |                       |                |               | - 8  |
|                       |              |                    |                     |             |                       |                |               | - 8  |
|                       |              |                    |                     |             | 3                     | OK             | Car           | ncel |
|                       |              |                    |                     |             |                       |                |               |      |

d. Verify that your dates are now formatted correctly:

| Charge To I<br>CHARGE_T |                           |     |  |
|-------------------------|---------------------------|-----|--|
| This is the do          | te of the                 |     |  |
| charge or the           | e date                    |     |  |
| -                       | through which the charges |     |  |
| have been a             | ssessed.                  |     |  |
| Should be in            | format YYY                | γ-  |  |
| MM-DD                   |                           | -   |  |
|                         | 2017-03-                  | -31 |  |
|                         | 2017-03-                  | -31 |  |
|                         | 2017-03-                  | 31  |  |
|                         | 2017-03-                  | 31  |  |
|                         | 2017-03-                  | 31  |  |
|                         | 2017-03-                  | 31  |  |

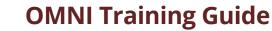

4. Verify that the **PO Reference** data is formatted as text and that the three leading zeroes on the PO ID's are preserved:

| PO Reference*               |  |  |  |
|-----------------------------|--|--|--|
| PO_REF                      |  |  |  |
|                             |  |  |  |
| Required for internal       |  |  |  |
| customers only. Ensure it   |  |  |  |
| is a 10-digit number        |  |  |  |
| preceded by 3 zeroes. If    |  |  |  |
| the PO is invalid or        |  |  |  |
| missing this cell will turn |  |  |  |
| red (this only needs        |  |  |  |
| correction for internal     |  |  |  |
| customers)                  |  |  |  |
| 0001301534                  |  |  |  |
| <mark>0001</mark> 301534    |  |  |  |
| 0001 <mark>3</mark> 01536   |  |  |  |
| 0001 <mark>3</mark> 01536   |  |  |  |
| <mark>0001</mark> 301536    |  |  |  |
| <mark>0001</mark> 301536    |  |  |  |
| 0001301537                  |  |  |  |

**CONTROLLER'S OFFICE** 

You can correct PO formatting issues one PO at a time or all at once. Section **a** below describes how to correct them one at a time. Skip to section **b** to correct them all at once.

- a. To correct PO formatting issues one PO at a time:
  - i. Make note of the existing PO number.

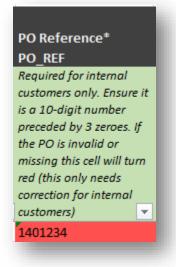

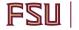

- ii. Delete the existing value from the cell.
- iii. Manually re-type the PO number inserting an apostrophe at the beginning of the number. Make sure to include the leading zeros:

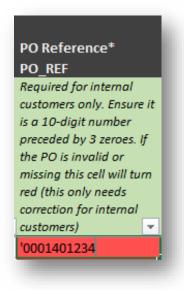

- iv. Press Enter and verify that the PO number is formatted correctly.
- b. To correct PO formatting issues all at once:
  - i. Select all PO numbers in the **PO Reference** column. Copy and paste the PO numbers to another blank Excel workbook.
  - ii. Enter a formula (**= "000"&**<*select cell*>) to the right of the first PO, copy it all the way through the data.

| <br>  | 36 ="000" | &116 |
|-------|-----------|------|
| 13516 |           |      |
| 13004 | 51        |      |
| 13001 | .46       |      |
|       |           |      |
|       |           |      |
|       |           |      |

| 1351661 | 0001351661 |
|---------|------------|
| 1300451 | 0001300451 |
| 1300146 | 0001300146 |

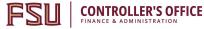

iii. Copy the reformatted PO's and paste them back in the **All Bill Data Entry tab** as values only.

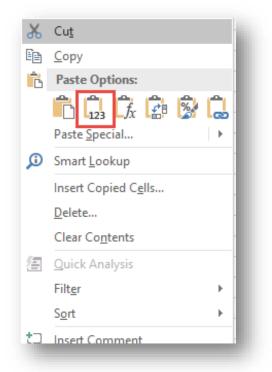

- iv. Verify that your POs are now formatted correctly.
- 5. Review the Contact Sequence Numbers for EXTERNAL customers to ensure the bill will be sent to the appropriate person. The steps below describe how to retrieve the correct Contact Sequence Number.

**IMPORTANT**: INTERNAL and COMPONENT customers will have their contact sequence numbers default to 1. THIS SHOULD NOT BE CHANGED. You are only required to enter a contact sequence number when billing an EXTERNAL customer.

- AUX1000034 A Women's Swimming User 1 INTERNAL AUX1000035 A User 1 INTERNAL Women's Tennis AUX1000036 A User 1 INTERNAL Women's Track CUST Values Instructions All Bill Data Entry Export Files PO ation and press ENTER or choose Paste
- a. Navigate to the **CUST** tab on the Billing Upload Template.

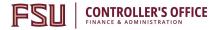

b. Filter for the customer ID you are billing:

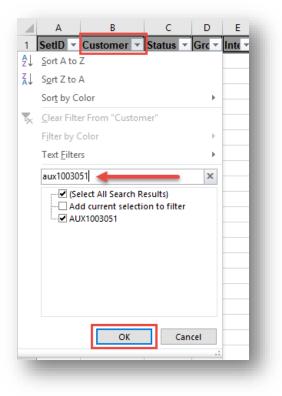

c. Scroll over to column AV in order to view all contacts for the customer.

| 🗄 🔊 ে          |                                                                          |              | NEW FSU Cust     | tom Billing Up | load Template.xlsm ·               | - Excel               |                           | <b>. .</b> –                               |               |
|----------------|--------------------------------------------------------------------------|--------------|------------------|----------------|------------------------------------|-----------------------|---------------------------|--------------------------------------------|---------------|
| File Home      | Insert Page Layout                                                       | Formulas Da  | ta Review        | View De        | veloper ACROB                      | BAT Q Tell me what ye | ou want to do             | Garett Ostbe                               | erg 🖓 Share   |
| Paste          | • 11 • A <sup>*</sup> A <sup>*</sup><br><u>U</u> → <u>B</u> → <u>A</u> → |              |                  | neral          | €.0 .00<br>Condition<br>Formatting | al Format as Cell     | Plnsert ▼ ∑ ▼<br>Delete ▼ | AT P<br>Sort & Find &<br>Filter * Select * |               |
| lipboard 🕞     | Font G                                                                   | Alignme      | ent 🔤            | Number         | G.                                 | Styles                | Cells                     | Editing                                    | ~             |
| L35 🝷 :        | $\times$ $\checkmark$ $f_{\rm x}$ AUX                                    | 1000034      |                  |                |                                    |                       |                           |                                            |               |
| AQ             | AR                                                                       | AS           | AT               |                | AU                                 | AV                    |                           | AW                                         |               |
| 1 Direct Inv 🚽 | Contact Sequence Num                                                     | Specialist 🔻 | Contact Eff Date | e 🔽 Contac     | t Eff Status 🔽 <mark>Co</mark>     | ontact Name           | -                         | Location - Em                              | ail ID        |
| 074 N          |                                                                          | 3            | 10/19/2          | 2017 A         | Edu                                | ward Agayre           |                           | 1 ed                                       | ward.agyare@  |
| 075 N          |                                                                          | 1            |                  | 2018 A         | Ac                                 | counts Payable        |                           | 1 acc                                      | ountspayable  |
| 076 N          |                                                                          | 8            | 11/8/2           |                |                                    | acy Womble            |                           |                                            | cy.womble@    |
| 077 N          |                                                                          | 5            | 10/19/2          |                |                                    | ola Randolph          |                           |                                            | la.randolph@  |
| 078 N          |                                                                          | 6            | 10/19/2          |                |                                    | mesh Badisa           |                           |                                            | nesh.badisa@  |
| 079 N          |                                                                          | 4            | 10/19/2          |                |                                    | rbara Bricker         |                           |                                            | bara.bricker( |
| 080 N          |                                                                          | 7            | 10/19/2          |                |                                    | ulette Reneau         |                           |                                            | ulette.reneau |
| 081 N          |                                                                          | 9            |                  | 2017 A         |                                    | ram Soliman           |                           |                                            | am.soliman@   |
| 082 N          | 1:                                                                       |              |                  | 2018 A         |                                    | hvini Chauhan         |                           |                                            | ivini.chauhan |
| 083 N          | 10                                                                       | -            |                  | 2018 A         |                                    | andip Sachdeva PhD    |                           |                                            | ndip.sachdev  |
| 084 N          | 1                                                                        | -            |                  | 2018 A         |                                    | ina Hamilton          |                           |                                            | amilton@eng   |
| 085 N          | 1:                                                                       | 2            | 6/21/2           | 2018 A         | Egy                                | wu Eric Kalu          |                           | 4 eka                                      | alu@eng.fsu.  |
| 0001           |                                                                          |              |                  |                |                                    |                       |                           |                                            |               |
| 0002           |                                                                          |              |                  |                |                                    |                       |                           |                                            |               |
| 0003           |                                                                          |              |                  |                |                                    |                       |                           |                                            |               |
| < → Ins        | tructions All Bill Data E                                                | ntry Export  | Files CUST       | PO Va          | lues 🕂                             |                       | : [                       | •                                          | • · ·         |
|                | ords found                                                               |              |                  |                |                                    |                       |                           | 1                                          | + 100%        |

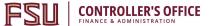

- d. Determine who should receive the invoice based on your department's order form, sales data, lab manager workbook, or other relevant information.
- e. Once you find the contact you are billing, make note of their Contact Sequence Number located in column **AR**:

| AT                 | AU                                                                                                    | AV                                                      | AW                                                                                                    | AX                                                                                                    |
|--------------------|----------------------------------------------------------------------------------------------------|---------------------------------------------------------|----------------------------------------------------------------------------------------------------|----------------------------------------------------------------------------------------------------|
| Contact Eff Date 🔻 | Contact Eff Status 🔻                                                                                                    | Contact Name 🗸 👻                                        | Location -                                                                                                    | Email ID 🔹                                                                                                    |
| 10/19/2017         | Α                                                                                                    | Edward Agayre                                           | 1                                                                                                    | edward.agyare@famu.edu                                                                                                    |
| 3/22/2018          | А                                                                                                    | Accounts Payable                                        | 1                                                                                                    | accountspayabledocs@famu.edu                                                                                                    |
| 11/8/2017          | A                                                                                                    | Tracy Womble                                            | 1                                                                                                    | tracy.womble@famu.edu                                                                                                    |
| 10/19/2017         | А                                                                                                    | Leola Randolph                                          | 1                                                                                                    | leola.randolph@famu.edu                                                                                                    |
| 10/19/2017         | A                                                                                                    | Ramesh Badisa                                           | 1                                                                                                    | ramesh.badisa@famu.edu                                                                                                    |
|                    | Contact Eff Date  Contact Eff Date  Contact Eff | Contact Eff Date v Contact Eff Status v<br>10/19/2017 A | Contact Eff Date       Contact Eff Status       Contact Name         10/19/2017       A       Edward Agayre         3/22/2018       A       Accounts Payable         11/8/2017       A       Tracy Womble         10/19/2017       A       Leola Randolph | Contact Eff Date       Contact Eff Status       Contact Name       Location         10/19/2017       A       Edward Agayre       1         3/22/2018       A       Accounts Payable       1         11/8/2017       A       Tracy Womble       1         10/19/2017       A       Leola Randolph       1 |

f. Navigate back to the **All Bill Data Entry** tab and type the Contact Sequence Number in the appropriate cell (column N):

| L                                                     | м                                | N                                                        |
|-------------------------------------------------------|----------------------------------|----------------------------------------------------------|
| bols represent data that is<br>MNI to generate bills. | Red Cells may require attention. |                                                          |
| Customer ID*<br>BILL TO CUST ID                       | Customer Group<br>N/A            | Customer Contact Sequence S<br>Number (<br>CNTCT SEQ NUM |
| This is the Customer ID. For                          |                                  | enter_sea_nom                                            |
| internal customers this field                         | Customer Group is                | 1 is the default contact sequence for l                  |
| alculates based upon dept ID on                       | informational only - it          | all Internal and Research Foundation                     |
| he PO line. Red cells require                         | helps spotcheck your             | customers. If the invoice is for an                      |
| attention.For external/                               | work and is not                  | External customer you must look up t                     |
| component unit customers you                          | provided on the                  | the appropriate contact (refer to                        |
| will need to find and enter the                       | upload. This cell                | "CUST" tab) and enter the contact                        |
| appropriate customer ID (refer to                     | populates                        | sequence number here (found on e                         |
| PO tab). 💌                                            | automatically.                   | column AR on "CUST" tab). 🛛 🚽 f                          |
| AUX1003051                                            | EXTERNAL                         | 8                                                        |
| AUX10000E0                                            | INTERNAL                         | 1                                                        |

g. Repeat for all EXTERNAL customers.

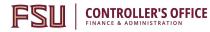

| 0                     | Р              | Q                         | R               | S               | т                  |
|-----------------------|----------------|---------------------------|-----------------|-----------------|--------------------|
|                       |                |                           |                 |                 |                    |
|                       |                |                           |                 |                 |                    |
|                       |                |                           |                 |                 |                    |
| Selling Dept ID*      | Selling Fund   | Selling Revenue           | Selling         | Selling         | Selling            |
| (for revenue)         | Code*          | Account Code*             | Chartfield 1    | Chartfield 2    | Chartfield 3       |
| DEPTID                | FUND_CODE      | ACCOUNT                   | CHARTFIELD1     | CHARTFIELD2     | <b>CHARTFIELD3</b> |
|                       |                | Choose the appropriate 6  | - Use any       | Use any         | Use any            |
| Enter the             |                | digit revenue account     | revenue         | revenue         | revenue            |
| appropriate 6-digit   |                | code. Understand          | chartfields you | chartfields you | chartfields you    |
| Department ID for     | Enter the      | whether the customer is   | need to code    | need to code    | need to code       |
| the auxiliary. If the | appropriate 3- | internal or external/     | each bill line  | each bill line  | each bill line     |
| department ID         | digit fund     | component unit to select  | appropriately.  | appropriately.  | appropriately.     |
| begins with "O"       | code for the   | the correct account code. | Do not enter    | Do not enter    | Do not enter       |
| enter an apostrophe   | selling        | Revenue account codes     | buying dept     | buying dept     | buying dept        |
| first (e.g '074001, 🔻 | auxiliary 💌    | begin with a 6. 🖉 💌       | chartfields. 🔻  | chartfields. 💌  | chartfields. 💌     |
|                       |                |                           |                 |                 |                    |
|                       |                |                           |                 |                 |                    |

6. Review Revenue Accounting distributions for accuracy (columns O - T):

a. The Controller's Office recommends the use of one of two revenue account codes, depending on the nature of the sales activity:

| Account Code | Туре                    | Description                                                                                                    |
|--------------|-------------------------|----------------------------------------------------------------------------------------------------|
| 622001       | Internal Sales/Services | Sales to FSU departments, including the FSU Foundation.                                                                          |
| 623001       | External Sales/Services | Sales to entities other than FSU<br>departments, including the Research<br>Foundation and other Direct Support<br>Organizations. |

Note: The Controller's Office recommends use of 622001 to record internal revenue and 623001 to record external revenue, unless a more specific allowable revenue account code applies to your sales activity. Please review the Controller's Office Revenue Account Dictionary <u>here</u> and contact us if you have questions about how to best account for your revenue.

- b. Since Revenue Accounting distributions vary from department to department, you will need to contact your Budget Manager or other Departmental Representative if you have questions about the selling department ID, Fund, and/or ChartFields.
- 7. Review all of the billing data entered on the **All Bill Data Entry** tab for accuracy. Send to a reviewer if needed to validate/approve billable activity before proceeding to the next section.

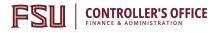

#### Converting Data to CSV Files

1. Convert your data to CSV files for upload.

**NOTE:** The following instructions apply only to users with a Windows Operating System. If you use a Macintosh or other operating system, please contact <u>ctl-auxiliaryaccounting@fsu.edu</u> for further assistance.

- a. If you have not already done so, be sure to save your billing upload template file BEFORE proceeding to export CSV files. It is also important to close out of any other Excel files you may have open at this time. Once the following steps are completed, Excel will automatically close all open files and any unsaved changes may be lost.
- b. Navigate to the **Export Files** tab and read the instructions and notes listed.

| Instructions: By clicking the button below, your billing data will be automatically formatted and saved as .CSV files to your Desktop. You may move the files from your Desktop to another location on your computer (i.e. a Folder) but DO NOT reopen the files in Excel. Doing so will cause a loss of data formatting and you will be unable to upload the file(s) to OMNI. If you would like to review data in your files after export: right click on the Desktop file -> select <b>Open with</b> -> select <b>Notepad</b> . IMPORTANTI: Excel will automatically close after clicking the button below, this includes any other Excel files that you may currently have open. Any unsaved changes will be lost. I) Save your billing upload template (this file) before clicking the button below. 2) If you have any other Excel files open, close them before clicking the button below. Create .CSV files 10 11 12 13 14 16 16 17 18 19 10 11 12 10 10 11 12 12 10 10 10 11 12 12 10 10 12 12 10 12 12 12 12 12 13 14 16 14 16 16 17 18 10 10 10 10 10 10 10 10 10 11 12 12 12 12 13 14 15 16 16 17 18 10 18 19 10 10 10 10 10 10 10 10 10 10 10 10 10 10 10 11 12 12 12 13 14 16 16 16 17 18 18 19 10 10 10 10 10 10 10 10 10 10 10 10 10 10 10 10 10 10 10 10 |                                             | А | В                                                                               | С                                                                              | D                                      | E                                                                                     | F                                                                                                  | G                                                                       | Н                                                                      | 1                                                                        | J                                                   | K                                                | L                                            | М                                | N |
|----------------------------------------------------------------------------------------------------|---------------------------------------------|---|---------------------------------------------------------------------------------|--------------------------------------------------------------------------------|----------------------------------------|---------------------------------------------------------------------------------------|----------------------------------------------------------------------------------------------------|-------------------------------------------------------------------------|------------------------------------------------------------------------|--------------------------------------------------------------------------|-----------------------------------------------------|--------------------------------------------------|----------------------------------------------|----------------------------------|---|
| 8     1     1       9     10       11       12       13       14       15       16       17       18       19       20       21                                                                                                    | 1<br>2<br>3<br>4<br>5<br>6<br>7             |   | Desktop. Yo<br>open the fi<br>you would<br>IMPORTAN<br>currently h<br>1) Save y | ou may m<br>iles in Exc<br>like to re<br>IT!: Excel<br>ave open<br>rour billin | will autom<br>will autom<br>will autom | es from yo<br>o will caus<br>in your file<br>natically clo<br>ved chang<br>emplate (1 | bur Desktop<br>se a loss of d<br>es after exp<br>ose after clin<br>es will be lo<br>this file) bet | to anoth<br>data form<br>ort: right<br>cking the<br>ost.<br>fore clicki | er location<br>latting and<br>click on the<br>button be<br>ing the but | on your co<br>you will be<br>e Desktop fi<br>low, this inc<br>ton below. | mputer (i<br>unable to<br>ile -> sele<br>cludes any | .e. a Folder<br>o upload th<br>ct <b>Open wi</b> | r) but DO N<br>e file(s) to<br>ith -> select | OT re-<br>OMNI. If<br>t Notepad. |   |
| 18<br>19<br>20<br>21                                                                                                    | 9<br>10<br>11<br>12<br>13<br>14<br>15<br>16 |   | 2) IT you                                                                       | nave any                                                                       | other Exce                             | еі тпез оре                                                                           |                                                                                                    |                                                                         | Ţ                                                                      |                                                                          | eiow.                                               |                                                  |                                              |                                  |   |
|                                                                                                    | 18<br>19<br>20                              | • | Instructi                                                                       | ions                                                                           | All Bill Data                          | Entry                                                                                 | Export File                                                                                        | S CUST                                                                  | Γ ΡΟ                                                                   | Values                                                                   | ÷                                                   |                                                  |                                              |                                  |   |

c. When you are ready to proceed with exporting your files, click the **Create .CSV Files** button.

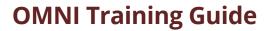

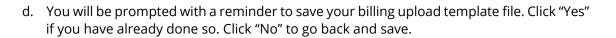

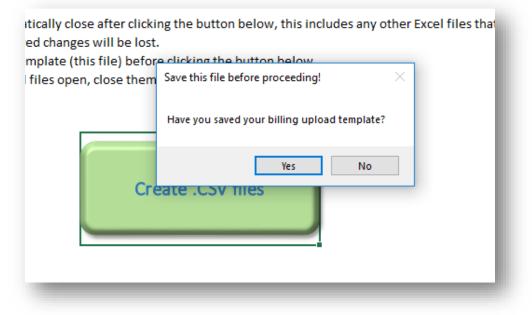

e. After clicking "Yes", Excel will begin to format and export your billing data to .CSV files automatically. This may take up to a minute to complete. Once finished, you will receive the **Success!** message shown below. Upon clicking "OK" the billing upload template file will be closed.

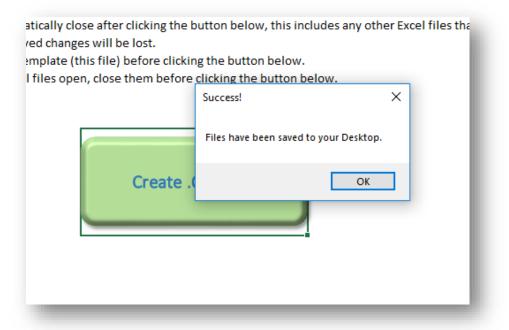

- 2. You will now have either 2 files (AH and LN) or 4 files (AH, LN, NOTE, and NOTELNK) saved to your Desktop, depending on whether or not you use the Long Note functionality.
  - a. The file names are appended with the current date (i.e. AH\_MMDDYYYY).

**CONTROLLER'S OFFICE** 

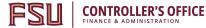

- b. You may rename the files, move them to another location on your computer, or leave them on your Desktop whatever helps you keep track of them best.
- c. DO NOT double click the files. This will open them in Excel and all formatting will be lost. If you would like to review the data in your files see Step 9. If you accidently open a file in Excel you will need to start over at Step 7.

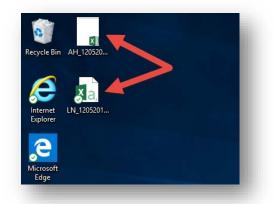

**IMPORTANT**: Excel will automatically save over any existing files that are identically named and the previous data will be lost. It is encouraged that you either move your files from your Desktop to another folder/location or rename your files after exporting.

- 3. If you're confident that your data is accurate you may proceed to the next section: <u>Run</u> <u>Billing Upload Process</u>. If you would like to review your data one more time in Notepad or similar software before uploading, follow these steps and tips:
  - a. Right click on the file you want to preview. Select "Open with", then select "Notepad" or similar software. **DO NOT OPEN IN EXCEL!**

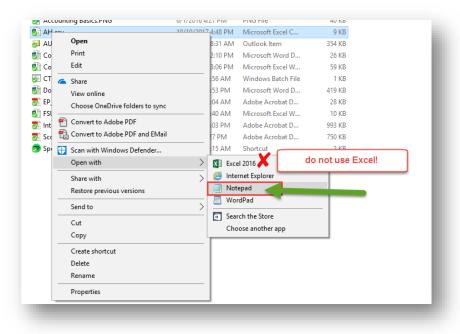

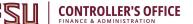

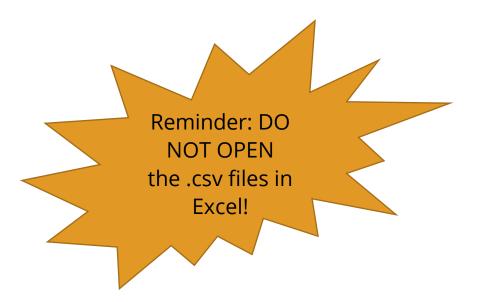

b. Verify that the data is in the correct format (especially dates, PO's, and department ID's).

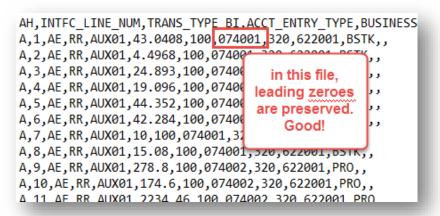

| BUSINESS_UNIT, BILL_TO_CUST_ID, ADDRESS_SEQ_NUM, CNTCT_SEQ_         | NUM, BILL_BY_ID, BILL_SOURCE_ID, BILLING  | _SPECIALIST,BILLING_AUTHORITY,BI                |
|---------------------------------------------------------------------|-------------------------------------------|-------------------------------------------------|
| JXILIARY2,AUX065,AUXBI01,AUXBI01,(850) 644-4788,REV,IND LA          | ARGE CARBON DIOXIDE, EA, 536, 0.0803, 43. | 0408, <mark>0001301534</mark> ,1,2017-03-31,BSC |
| JXILIARY2,AUX065,AUXBI01,AUXBI01,(850) 644-4788,REV,IND             |                                           | L301534,1,2017-03-31,BSCG02905,N                |
| JXILIARY2,AUX065,AUXBI01,AUXBI01,(850) 644-4788,REV,IND             |                                           | 0001301536,1,2017-03-31,BSCG0290                |
| JXILIARY2,AUX065,AUXBI01,AUXBI01,(850) 644-4788,REV,VEHI            | In this file, the PO's have the leading   | 19.096,0001301536,2,2017-05-09,                 |
| JXILIARY2,AUX065,AUXBI01,AUXBI01,(850) 644-4788,REV,VEHI            | zeroes and the date is in the right       | 001301536,3,2017-04-09,BSVU01592                |
| JXILIARY2,AUX065,AUXBI01,AUXBI01,(850) 644-4788,REV,VEHI            | format. Good!                             | )1301536,3,2017-04-09,BSVU01592,                |
| JXILIARY2,AUX065,AUXBI01,AUXBI01,(850) 644-4788,REV,OFF0            |                                           | 10,0001301537,1,2017-03-21,BSTK                 |
| <pre>{Y2,AUX065,AUXBI01,AUXBI01,(850) 644-4788,REV,LAB0160-B1</pre> |                                           | 2,2017-03-21,BSTK02335,#N/A,N,B                 |
| JXILIARY2,AUX065,AUXBI02,AUXBI02,(850) 644-4788,REV,Dist            |                                           | 88,1,2017-08-03,PRO 00842,Y,N,BE                |
| AUXILIARY2, AUX065, AUXBI02, AUXBI02, (850) 644-4788, REV, Pen/     |                                           |                                                 |
| AUXILIARY2, AUX065, AUXBI02, AUXBI02, (850) 644-4788, REV, UN10     | 080 Sulfur Hexaflouride,EA,1,2234.46,2    | 234.46,0001301540,1,2017-08-03,P                |
| ARY2,AUX065,AUXBI02,AUXBI02,(850) 644-4788,REV,StemPro Ki           | t PT,EA,8,293,2344,0001301540,2,2017-     | 08-28,PRO 00849,#N/A,N,BBI,BIOLC                |
| VUVIL TARVO AUVOCE AUVOTOD AUVOTOD (OFO) CAA 4700 REV DMEM          | E (10 DT EA A DE DO 101 EC 0001001E44     | 4 2047 00 20 DD0 00040 V N DDT                  |

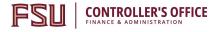

## IF YOU ACCIDENTALLY OPEN IN EXCEL: Delete the csv files and begin again at step 7 because opening in Excel will remove leading zeroes and change date formats, causing upload errors.

4. Proceed to run the billing upload process.

#### Run Billing Upload Process

- 1. To upload bills, navigate to OMNI's <u>FSU Custom Billing Upload page</u>:
- Vorkiit
  InternalAuxiliary Requisition

  Image: Image: I
- a. In OMNI Financials, select the Auxiliary AR/Billing tile:

b. Select the Auxiliary Billing tile:

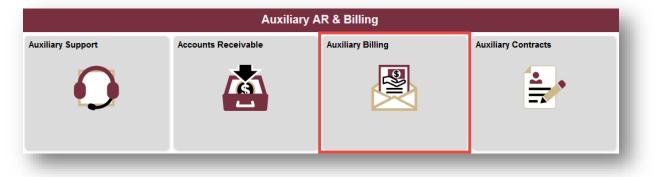

Office of the Controller Rev. Dec. 2019 Questions? Contact: <u>ctl-auxiliaryaccounting@fsu.edu</u>

c. Select Bill Upload:

CONTROLLER'S OFFICE

FS

| FSU Billing Upload Template         Search Criteria         FSU_AUX_PO_DTL         FSU_CTRL_AUX_CUST                                                                                                    |                              |
|----------------------------------------------------------------------------------------------------|------------------------------|
| Find an Existing Value     Add     Find an Existing Value     Add     Search Criteria     Run Control ID begins with ~     Case Sensitive                                                                                                    | ad                           |
| FSU Billing Upload Template         Search Criteria         FSU_AUX_PO_DTL         FSU_CTRL_AUX_CUST                                                                                                    | d click Search. Leave fields |
| Image: Control ID begins with view         Image: Control ID begins with view         Image: Control Image: Control ID begins         Image: Co | a New Value                  |
| FSU_CTRL_AUX_CUST                                                                                                    |                              |
|                                                                                                    |                              |
| Therface Bills                                                                                                    | Search 🖾 Save Search C       |

2. Click **Search** and select your Run Control ID (*contact* <u>*ctl-auxiliaryaccounting@fsu.edu*</u> *if you do not have a run control set up for the billing upload process*):

| FSU Billing Interface U        | pload                                        |
|--------------------------------|----------------------------------------------|
| Enter any information you have | e and click Search. Leave fields blank for a |
| Find an Existing Value         | dd a New Value                               |
| Search Criteria                |                                              |
| Run Control ID begins with     | ×                                            |
| Search Clear Ba                | sic Search 📓 Save Search Criteria            |
| Search Results                 |                                              |
| View A First 🕚 1-2             | 22 of 22 🕑 Last                              |
| Run Control ID                 | Language Code                                |
| AGING DDETAIL                  | English                                      |
| AGING                          | English                                      |
| AP-to-/ R                      | English                                      |
| ARD_EUD_CHK                    | English                                      |
| ARPAY OAD                      | English                                      |
| ARPRIDICT                      | English                                      |
| AR_UF DATE                     | English                                      |
| AUX_II VOICE                   | English                                      |
| BI-TO-                         | English                                      |
| BILL_STATUS_CHANGE             | English                                      |
| BI_INTER_PROCESS               | English                                      |
| BI_INTER_UPLOAD                | English                                      |
| CDR_PAYLOAD                    | English                                      |
| CDR PROCESS RECEIPTS           | English                                      |
|                                |                                              |

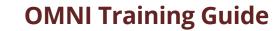

3. Select **Delimiter type = Comma.** 

CONTROLLER'S OFFICE

FS

| FSU Billing Interface                                                                            |                         |                 |     |
|--------------------------------------------------------------------------------------------------|-------------------------|-----------------|-----|
| Run Control ID BI_INTER_UPLOAD                                                                   | Report Manager          | Process Monitor | Run |
| Report Request Parameters                                                                        |                         |                 | - 1 |
| Please attach the file(s) needed to interface billable transaction<br>Delimiter Type Comma V Add | tions and specify delim | iter.           | - 1 |
| Save Return to Search                                                                            |                         |                 | _   |

- 4. Add the .CSV files that were created in the <u>Converting Data to CSV Files</u> section:
  - a. Click **Add**, then click **Browse**. Select one of your files and then click **Upload**.

| FSU Billing Interface                                                                                                    |                                |
|----------------------------------------------------------------------------------------------------|--------------------------------|
| Run Control ID AUX_BILL_UPLOAD                                                                                            | Report Manager Process Monitor |
| Report Request Parameters                                                                                                 |                                |
| Please attach the file(s) needed to interface billable tran<br>Delimiter Type Comma v Add<br>3<br>R Save Return to Search | File Attachment                |
|                                                                                                    |                                |

| File Atta        | chment           | ×    |
|------------------|------------------|------|
|                  |                  | Help |
| Browse<br>Upload | AH.CSV<br>Cancel |      |
|                  |                  |      |

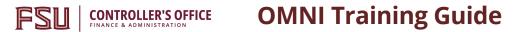

b. Repeat step **a.** for all required files.

NOTE: The order in which you add your files does not matter.

c. Once all files have been added, select **Run** in the top right corner:

| Run Control ID AUX_BILL_UPLOAD                                  |                         | Report Manager      | Process Mor                                                                                                    | nitor Run |
|-----------------------------------------------------------------|-------------------------|---------------------|----------------------------------------------------------------------------------------------------|-----------|
| Report Request Parameters                                       |                         |                     |                                                                                                    |           |
| Please attach the file(s) needed to interf Delimiter Type Comma | Add                     | d specify delimiter |                                                                                                    |           |
| Billing Interface Files                                         |                         |                     |                                                                                                    |           |
| Billing Interface Files<br>File Name                            | Delimiter Type          | Delete              | View                                                                                                    |           |
| -                                                               | Delimiter Type<br>Comma | Delete              | View                                                                                                    |           |
| File Name                                                       |                         |                     |                                                                                                    |           |
| File Name 1 AH.CSV                                              | Comma                   | Î                   | ₽                                                                                                    |           |
| File Name       1     AH.CSV       2     LN.csv                 | Comma                   | Î                   | in the second second se |           |

d. On the next page, click **OK**:

| User ID CRAYNE        |              | Run Control ID                 | AUX_BILL_UPLOAD            |
|-----------------------|--------------|--------------------------------|----------------------------|
| Server Name           |              | ate 10/19/2017<br>me 5:03:17PM | Reset to Current Date/Time |
| Time Zone             |              |                                |                            |
| ocess List            |              |                                |                            |
| ect Description       | Process Name | Process Type                   | *Type *Format Distribution |
| FSU Billing Interface | FSU_BI_UPLD1 | Application Engine             | Web V TXT V Distribution   |

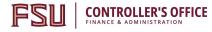

e. Monitor the results of the upload by checking the Process Monitor.

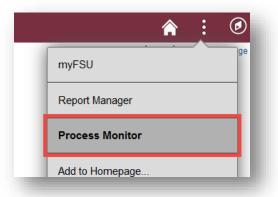

- 5. When the upload process is complete, retrieve the billing interface ID:
  - a. Select the **Details** link next to the process (in the Process Monitor).

| 5147606 | Application Engine | FSU_BI_UPLD1 | CRAYNE | 10/19/2017 7:56:46AM EDT | Success | Posted | Details |
|---------|--------------------|--------------|--------|--------------------------|---------|--------|---------|
|         |                    |              |        |                          |         |        |         |

NOTE: If you encounter errors when uploading, correct the files and re-upload. See <u>Common Errors</u> and <u>Correcting Upload Errors</u> for more information.

| Process                                                                                                    |                                                                                                    |
|----------------------------------------------------------------------------------------------------|----------------------------------------------------------------------------------------------------|
| Instance 5147606                                                                                                    | Type Application Engine                                                                                                    |
| Name FSU BI UPLD1                                                                                                    | Description FSU Billing Interface                                                                                                    |
|                                                                                                    | bution Status Posted                                                                                                    |
| Run                                                                                                    | Update Process                                                                                                    |
| Run Control ID AUX_BILL_UPLOAD<br>Location Server<br>Server PSUNX<br>Recurrence                                                                                                    | <ul> <li>Hold Request</li> <li>Queue Request</li> <li>Cancel Request</li> <li>Delete Request</li> <li>Re-send Content</li> <li>Restart Request</li> </ul> |
| Date/Time                                                                                                    | Actions                                                                                                    |
| Request Created On         10/19/2017         7:56:48AM EDT           Run Anytime After         10/19/2017         7:56:46AM EDT           Began Process At         10/19/2017         7:57:01AM EDT           Ended Process At         10/19/2017         7:57:15AM EDT | Parameters Transfer<br>Message Log View Locks<br>Batch Timings<br>View Log/Trace                                                                          |

a. Select View Log/Trace.

Office of the Controller Rev. Dec. 2019 Questions? Contact: <u>ctl-auxiliaryaccounting@fsu.edu</u>

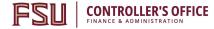

b. Select **FSU\_Billing\_Interface\_(numbers).Log** (Ensure your browser's popup blocker is disabled).

| View Log/T      | race     |             |             |           |          |             |                  |       |
|-----------------|----------|-------------|-------------|-----------|----------|-------------|------------------|-------|
| Report          |          |             |             |           |          |             |                  |       |
| Report ID       | 53703    | 50          | Process Ins | stance    | 514760   | 6           | Message Log      |       |
| Name            | FSU_E    | BI_UPLD1    | Proces      | s Type    | Applicat | tion Engine |                  |       |
| Run Status      | Succe    | SS          |             |           |          |             |                  |       |
| FSU Billing In  | terface  |             |             |           |          |             |                  |       |
| Distributio     | n Detai  | ils         |             |           |          |             |                  |       |
| Distribution    | Node     | SQNAFI      | Ex          | piratior  | Date     | 11/02/2017  |                  |       |
| File List       |          |             |             |           |          |             |                  |       |
| Name            |          |             | Fi          | le Size ( | bytes)   | Datetime Cr | reated           |       |
| AE_FSU_BI_      | UPLD1_   | 5147606.log | 2           | 48        |          | 10/19/2017  | 7:57:15.922561AN | 1 EDT |
| FSU_Billing_    | nterface | 5147606.Log | 3           | 8,881     |          | 10/19/2017  | 7:57:15.922561AN | 1 EDT |
| Distribute      | То       |             |             |           |          |             |                  |       |
| Distribution ID | ) Туре   |             |             | *Distrib  | ution ID |             |                  |       |
| User            |          |             |             | CRAYN     | E        |             |                  |       |
| Return          |          |             |             |           |          |             |                  |       |

c. View the Interface ID at the top of the page and write it down for use in the next section.

```
************
BI Interface Id for this Load is : 15978
**********
FSU Billing Interface 5147606 LN2.csv
2017-10-19 07.57.01.000000
  _____
File was transferred successfully to App server: File Name
File Delimiter is: ,
Header Row Fields:
LH, INTFC LINE NUM, TRANS_TYPE_BI, BUSINESS_UNIT, BILL_TO_CUST
,QTY,UNIT AMT, GROSS EXTENDED AMT, PO REF, PO LINE, CHARGE TO
Processing Line: L,1,LINE,AUX01,AUX1000832,1,1,AUXILIARY2
DIOXIDE, EA, 536, 0.0803, 43.0408, 0001301534, 1, 2017-03-31, BSCG
Processing Line: L,2,LINE,AUX01,AUX1000832,1,1,AUXILIARY2
NITROGEN, EA, 56, 0.0803, 4.4968, 0001301534, 1, 2017-03-31, BSCG0
Processing Line: L, 3, LINE, AUX01, AUX1001669, 1, 1, AUXILIARY2
NTR, EA, 31, 0.803, 24.893, 0001301536, 1, 2017-03-31, BSCG02905, N
Processing Line: L,4,LINE,AUX01,AUX1001669,1,1,AUXILIARY2
```

6. Once you have your interface ID you may proceed to the next section, <u>Run Billing Interface</u> <u>Process</u>. *REMINDER: If you encounter errors when uploading, correct the files and re-upload. See* <u>Common Errors</u> and <u>Correcting Upload Errors</u> for more information.

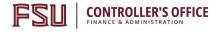

#### **Run Billing Interface Process**

Uploading the data using the Spreadsheet Upload/FSU Custom Billing Template or processing Contracts billing loads the data to the interface tables. Now, you must run the Billing Interface Process. This section outlines how to complete this task. This process is the same regardless of the source of the data (Contracts, Spreadsheet Upload for Billing, or FSU Billing Interface).

- 1. To interface bills, navigate to OMNI's Process Billing Interface page:
  - a. In OMNI Financials, select the **Auxiliary AR/Billing** tile:

|                   | ▼ Finar                        | ncials            |                          |
|-------------------|--------------------------------|-------------------|--------------------------|
| Worklist          | Internal/Auxiliary Requisition | Receipts          | Accounts Payable         |
| 0                 |                                |                   |                          |
| Grants Management | Auxiliary AR/Billing           | Budget Management | Transactions & Reporting |
|                   | <b>S</b>                       |                   | 6                        |
| Concur            | SpearMart                      |                   |                          |
| C.                | MART                           |                   |                          |

b. Select the Auxiliary Billing tile:

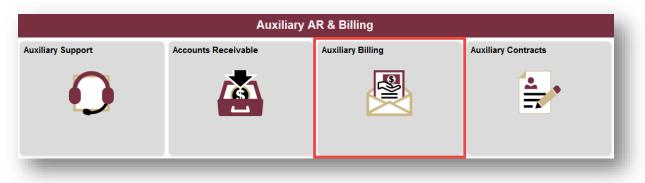

## CONTROLLER'S OFFICE OMNI Training Guide

c. Select Interface Bills:

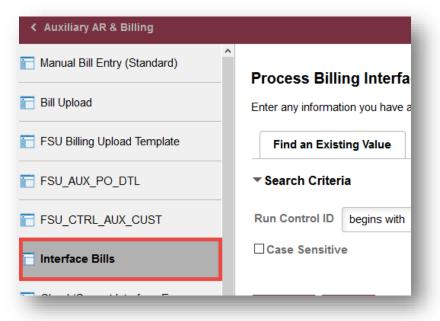

2. Click **Search** and select your Run Control ID (*contact <u>ctl-auxiliaryaccounting@fsu.edu</u> if you do not have a run control set up for the billing interface process*).

| ' Search Criteria       |                                   |
|-------------------------|-----------------------------------|
| search chiena           |                                   |
| Run Control ID begins w | ith 🗸                             |
| Case Sensitive          |                                   |
|                         |                                   |
| Search Clear B          | asic Search 🖉 Save Search Criteri |
| earcl Results           |                                   |
| /iew \II I I            | 2 of 22 🗸 🕨 🕨                     |
|                         | Language Code                     |
|                         | Language Code                     |
|                         | English                           |
| AGINS_PROCESS           | English                           |
| AP-to AR                | English                           |
| ARD_BUD_CHK             | English                           |
| ARPA (LOAD              | English                           |
|                         | English                           |
| AR_UPDATE               | English                           |
|                         | English                           |
| BI-TO AP                | English                           |
| BILL                    | English                           |
| BI_INTER_PROCESS        | English                           |
| BI INTER UPLOAD         | English                           |

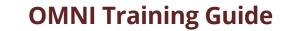

3. Select your Interface ID:

**CONTROLLER'S OFFICE** FINANCE & ADMINISTRATION

- a. In the **\*From Interface ID** field, type the interface ID you wrote down in the <u>Run</u> <u>Billing Upload Process</u> section.
- b. Type the same interface ID in the **\*To Interface ID** field:

| Process Billing Interface       |                |                 |     |
|---------------------------------|----------------|-----------------|-----|
| Run Control ID BI_INTER_PROCESS | Report Manager | Process Monitor | Run |
| *From Interface ID 18853 Q      |                |                 |     |
| *To Interface ID 18853 Q        |                |                 |     |

c. You can also select the interface ID manually by clicking the magnifying glass:

| Process Billing Interface                  |                |                 |     |
|--------------------------------------------|----------------|-----------------|-----|
| Run Control ID BI_INTER_PROCESS            | Report Manager | Process Monitor | Run |
| *From Interface ID (Q)<br>*To Interface ID |                |                 |     |

4. Once your interface ID is populated in both fields, click **Run**:

| Run Control ID       BI_INTER_PROCESS       Report M         *From Interface ID       18853 Q | lanager Process | s Monitor | Run |
|-----------------------------------------------------------------------------------------------|-----------------|-----------|-----|
| *From Interface ID 18853 Q                                                                    |                 |           |     |
|                                                                                               |                 |           |     |
| *To Interface ID 18853 Q                                                                      |                 |           |     |

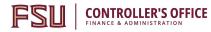

5. Check the **Billing Interface** box and click **OK** at the bottom of the page:

| User ID     | GEO14B |                           | Run Control                        | ID BI_INTER_PF | ROCESS               |                              |
|-------------|--------|---------------------------|------------------------------------|----------------|----------------------|------------------------------|
| Server Name |        | ~ Ru                      | n Date 04/30/2019                  | <b></b>        |                      |                              |
| Recurrence  |        | <ul> <li>✓ Rur</li> </ul> | 12:36:02PM                         | R              | eset to Current Date | e/Time                       |
| Time Zone   | Q      |                           |                                    |                |                      |                              |
|             |        |                           |                                    |                |                      |                              |
| ocess List  |        |                           |                                    |                |                      |                              |
|             | n      | Process Name              | Process Type                       | ∗Туре          | ∗Format              | Distribution                 |
|             |        | Process Name<br>BIIF0001  | Process Type<br>Application Engine | *Type<br>Web V | •Format              | Distribution<br>Distribution |

6. You can monitor the progress of the billing interface process by clicking on the Process Monitor hyperlink:

| Process Billing Interface       |                                    |
|---------------------------------|------------------------------------|
| Run Control ID BI_INTER_PROCESS | Report Manager Process Monitor Run |
| *From Interface ID 18404 Q      | Process Instance:5996905           |
| *To Interface ID 18404 Q        |                                    |
|                                 |                                    |

7. Click the refresh button periodically until the Run Status says "Success."

|                              |        | erver List  |                  |     |                 |        |                             |            |              |                        |
|------------------------------|--------|-------------|------------------|-----|-----------------|--------|-----------------------------|------------|--------------|------------------------|
| View Proce<br>User ID        | GEO14B | st For<br>Q | Туре             | ~   | Last            | ~      | 1 Days                      | Refresh    |              |                        |
| Server                       |        | $\sim$      | Name             | Q   | Instance F      | rom    | Instance To                 |            |              |                        |
| _                            |        |             |                  |     |                 |        | On Pofrosh                  |            |              |                        |
| Run<br>Status<br>Process Lis |        | ~           | Distribution Sta | tus |                 | ✓ Save | On Refresh                  |            |              |                        |
| Status                       |        | ~           | Distribution Sta | tus |                 | ✓ Save | On Refresh                  | ∢ ∢ [      | 1-1 of 1 🗸 🕨 | ▶   View All           |
| Status<br>Process Lis        |        | v<br>Seq.   | Distribution Sta | tus | Process<br>Name | ✓ Save | On Refresh<br>Run Date/Time | Run Status | 1-1 of 1 V V | I View All     Details |

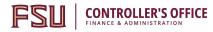

8. Review the Message Log for Errors:

**IMPORTANT**: If error(s) are found in the following steps, proceed to the <u>Upload and Interface</u> <u>Errors</u> section of this document to correct them.

#### a. Select the **Details** link to the right of your process:

| 町 Q. 1-1 of 1 🗸 🕨 🕨 View All |          |      |                    |                 |        |                          |            |                        |         |
|------------------------------|----------|------|--------------------|-----------------|--------|--------------------------|------------|------------------------|---------|
| Select                       | Instance | Seq. | Process Type       | Process<br>Name | User   | Run Date/Time            | Run Status | Distribution<br>Status | Details |
|                              | 5996905  |      | Application Engine | BIIF0001        | GEO14B | 05/01/2019 7:45:01AM EDT | Warning    | Posted                 | Details |

b. Select Message Log on the next page:

| rocess Detail  |          |            |           |                     |                           |            |
|----------------|----------|------------|-----------|---------------------|---------------------------|------------|
| Process        |          |            |           |                     |                           |            |
| Instance       | 5996905  | 5          |           | Туре                | Application Engi          | ne         |
| Name           | BIIF000  | 1          |           | Description         | Billing Interface         |            |
| Run Status     | Warning  | )          |           | Distribution Status | Posted                    |            |
| Run            |          |            |           | Update F            | Process                   |            |
| Run Control ID | BI_INT   | ER_PROCE   | SS        | OHold               | Request                   |            |
| Location       | Server   |            |           |                     | ue Request                |            |
| Server         | r PSUN   | х          |           |                     | el Request                |            |
| Recurrence     | •        |            |           |                     | te Request<br>end Content | ○ Resta    |
| Date/Time      |          |            |           | Actions             |                           |            |
| Request Crea   | ated On  | 05/01/2019 | 7:45:06AM | EDI                 | notoro                    | Transfer   |
| Run Anytim     | ne After | 05/01/2019 | 7:45:01AM | EDI                 | age Log<br>Filmings       | View Locks |
| Began Pro      | cess At  | 05/01/2019 | 7:45:24AM | EDT                 | Log/Trace                 |            |
| Ended Pro      | cess At  | 05/01/2019 | 7:45:38AM |                     | ~                         |            |

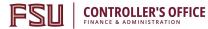

c. Review the Message Log. In this example, there are 6 errors needing correction:

| roces       | S                 |                     |                                                              |                              |             |         |        |
|-------------|-------------------|---------------------|--------------------------------------------------------------|------------------------------|-------------|---------|--------|
| h           | nstance:<br>Name: | 5996905<br>BIIF0001 | Type:<br>Description:                                        | Application<br>Billing Inter |             |         |        |
|             |                   |                     |                                                              | 5                            |             |         |        |
| <b>II</b> ] | Q                 |                     |                                                              | I                            | 1-6 of 6    |         | View / |
| Severity    | Log T             | ime                 | Message Text                                                 |                              |             | Explain |        |
| 10          | 7:45:2            | 6AM                 | BI Interface was started: 1840                               | 4 To: 18404                  | Option: ALL | E       | xplain |
| 10          | 7:45:3            | 5AM                 | Transactions in Error: 6                                     |                              |             | E       | xplain |
| 10          | 7:45:3            | 5AM                 | New Bill Headers Created: 0                                  |                              |             | E       | xplain |
| 10          | 7:45:3            | 5AM                 | New Bill Lines Created: 0                                    |                              |             | E       | xplain |
|             | 7:45:3            | 88AM                | Published message with ID a3<br>f75e7dcdbec3 to create entry |                              |             | E       | xplain |
|             | 7:45:3            | 8AM                 | Successfully posted generate<br>repository                   | d files to the               | report      | E       | xplain |

- 9. To correct errors, proceed to the Upload and Interface Errors section of this document.
- 10. If your interface processed without errors, all of your billing lines have been created successfully. You can proceed to validate your work ahead of the invoicing processes that remain for these bills as covered in guide APO2 Unpaid Internal Invoices AP Pre & Post-Check Cheat Sheet on the <u>Controller's Office website</u>.

#### CONTINUED ON NEXT PAGE

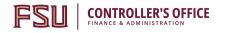

### Upload and Interface Errors

This section outlines how to review and correct errors that you encounter on either the <u>Billing</u> <u>Upload</u> or <u>Billing Interface</u> processes.

#### **Common Errors**

There are several error types that seem to show up most often on uploads. Check for these before contacting your manager or Auxiliary Accounting staff for assistance.

#### **Common Errors Found During Upload:**

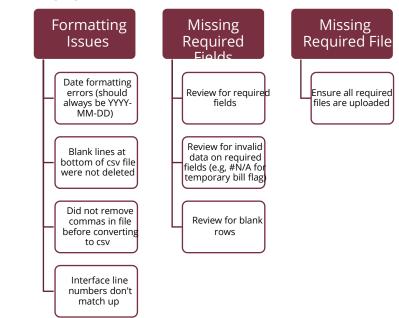

#### **Common Errors Found at Interfacing:**

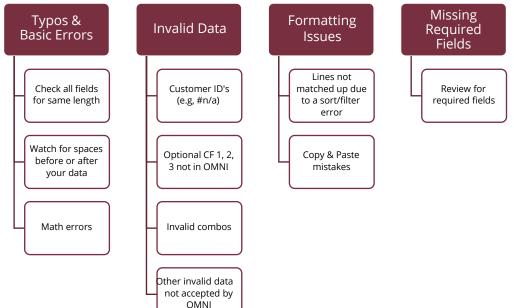

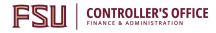

#### **Correcting Upload Errors**

- 1. If your upload runs to "No Success," follow these steps to identify the issue:
  - a. Click on the **Details** link next to your unsuccessful upload process in Process Monitor:

|  | 5147599 | Application Engine | FSU_BI_UPLD1 | CRAYNE | 10/19/2017 7:29:58AM EDT | No Success | Posted | Details |
|--|---------|--------------------|--------------|--------|--------------------------|------------|--------|---------|
|--|---------|--------------------|--------------|--------|--------------------------|------------|--------|---------|

b. Click the View Log/Trace link on the Process Detail page:

| Location Ser<br>Server PS<br>Recurrence | ver<br>UNX                  | Queue Request<br>Cancel Request<br>Delete Request<br>Re-send Content | ⊖ Resta    |
|-----------------------------------------|-----------------------------|----------------------------------------------------------------------|------------|
| l<br>Date/Time                          |                             | Actions                                                              |            |
| Request Created C                       | n 05/01/2019 7:45:06AM EDT  | Parameters                                                           | Transfer   |
| Run Anytime Afte                        | er 05/01/2019 7:45:01AM EDT | Message Log                                                          | View Locks |
| Began Process                           | At 05/01/2019 7:45:24AM EDT | View Log/Trace                                                       |            |
| Ended Process                           | At 05/01/2019 7:45:38AM EDT | Ŭ                                                                    |            |

#### c. Click on the FSU\_Billing\_Interface(numbers).Log file:

| Report          |                      |            |              |          |             |                     |
|-----------------|----------------------|------------|--------------|----------|-------------|---------------------|
| Report ID       | 5370344              | Process In | stance       | 5147600  | )           | Message Log         |
| Name            | FSU_BI_UPLD1         | Proce      | ss Type      | Applicat | ion Engine  |                     |
| Run Status      | No Success           |            |              |          |             |                     |
| FSU Billing Int | terface              |            |              |          |             |                     |
| Distributio     | n Details            |            |              |          |             |                     |
| Distribution    | Node SQNAFI          | E          | xpiration    | Date     | 11/02/2017  |                     |
| File List       |                      |            |              |          |             |                     |
| Name            |                      | F          | File Size (I | ovtes)   | Datetime Cr | eated               |
| AE FSU BI       | UPLD1 5147600.log    |            | 198          |          | 10/19/2017  | 7:36:18.845274AM EE |
| AE_FSU_BI_      | UPLD1_5147600.trc    | 1          | 228          |          | 10/19/2017  | 7:36:18.845274AM ED |
| FSU_Billing_I   | nterface_5147600.Log |            | 39,156       |          | 10/19/2017  | 7:36:18.845274AM ED |
| Distribute 1    | Го                   |            |              |          |             |                     |
| Distribution ID | Туре                 |            | *Distribu    | ution ID |             |                     |
| User            |                      |            | CRAYN        | E        |             |                     |

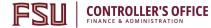

- d. Scroll through the message to see what the file reveals about the error. Where the message is located will depend on the error.
  - i. In the example below, the error was blank rows at the bottom of the csv file.

- ii. If you are unsure how to interpret the error message, check your original files against the instructions. Review the <u>Common Errors</u> section above.
- iii. Always review your original upload template for data entry and formatting errors. See the <u>Reviewing Bill Data</u> section.
- iv. You should attempt to re-upload your files after validating your original template and troubleshooting the issue.
- e. If your upload fails a second time and/or you are unable to identify the issue, contact Auxiliary Accounting staff by phone or email <u>ctl-auxiliaryaccounting@fsu.edu</u> for assistance.

#### CONTINUED ON NEXT PAGE

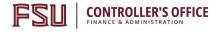

#### **Correcting Interface Errors**

- 1. If you encounter errors after the <u>Billing Interface Process</u>, proceed as follows:
  - a. Navigate to **Billing > Interface Transactions > Correct Interface Errors**.
  - b. Enter the Interface ID, change the business unit to AUX01, and click "Search."

| rch Criteria                      |             |
|-----------------------------------|-------------|
| Interface ID = 🗸 184              | 04 <b>Q</b> |
| ce Line Number = 🗸                |             |
| Transaction Type =                |             |
| action Type Seq 😑 🗸               |             |
| Error Status =                    |             |
| Business Unit begins with 🗸 AUX01 |             |
| Customer begins with ~            |             |
| Bill Source begins with ~         |             |
| II Type Identifier begins with 🗸  |             |

c. If a list appears, select the first line. You will be brought to the **PS\_INTFC\_BI** tab for the item.

| Billing Interface - 1 Billin | ig Interface - 1 | 1          |                        |            |                  |         |    |
|------------------------------|------------------|------------|------------------------|------------|------------------|---------|----|
| Inte                         | rface ID 18      | 3404       | Line Number            | 1          | Transaction Type | LINE    | Se |
| Loa                          | d Status EF      | RR 0080 Ir | nvalid Bill-To Contact |            | Process Instance | 5996905 |    |
| Busin                        | ess Unit Al      | JX01       | Customer ID            | AUX1001217 | GL Business Unit | FSU01   | Î  |

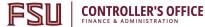

d. Review the **LoadStatus** area for the error. In the example above, the error code tells us that the Bill-To Contact is invalid.

*NOTE: For a complete list of error descriptions, you may visit this link:* <u>Correcting Billing Interface</u> <u>Process Errors - Complete Error List</u>.

- e. Locate the field that needs to be corrected, and then correct the error.
- f. Scroll to the bottom of the page, and save your work.
  - i. **IMPORTANT**: If your error is an accounting issue, you'll need to select the PS\_INTFC\_BI\_AEDS tab to find the field(s) to correct.
  - ii. **IMPORTANT**: If there are many errors with your bill line, you may choose to delete the entire line by selecting the trashcan icon in the upper portion of the screen. Be aware that this means you will need to create the line again through a new Upload or via manual entry, so keep track of what is deleted.

| ;<br> | Main Menu  Billin PS_INTFC_BI_AEDS | g 	→ Interface Transactions 	→ | Correct Interface Errors |                                                   | use as an option of |
|-------|------------------------------------|--------------------------------|--------------------------|---------------------------------------------------|---------------------|
|       | Interface ID<br>LoadStatus         | ERR 0060 Invalid Customer      |                          | Transaction Type LINE<br>Process Instance 4712896 | Seq Num             |
| _     | Business Unit                      | AUX01 Custome                  | r ID AUX1000793          | GL Business Unit FSU01                            |                     |

- g. Repeat until all errors are corrected.
- h. Re-process the interface by following the steps outlined in the <u>Run Billing</u> <u>Interface</u> <u>Process</u> section.
- i. Repeat if needed and more errors are present.

#### CONTINUED ON NEXT PAGE

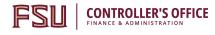

#### **Other Billing Errors**

What could go wrong that the Upload & the Interface won't reveal?

Items we focus on later during the Pre-AP Check

Erroneous charges; e.g. you charged the wrong customer or the wrong amount, or duplicated a line on your upload

Uploaded the wrong file (validate against source data after upload!)

Uploaded a file twice (validate against source data after upload!)

### Reviewing Uploaded/Interfaced Data

- To review items on the billing interface table, view query **FSU\_CTRL\_AUX\_BI\_INTFC\_TBL**. This is prompted by Bill Source.
- To review bills for accuracy, use a billing query such as **FSU\_AUX\_BILL\_NOT\_INV** and filter by date added and bill source to find bills you just created.
- To review internal bills prior to the monthly bill cycle, view query **FSU\_AUX\_BI\_PRE\_AP\_CHECK**.

END